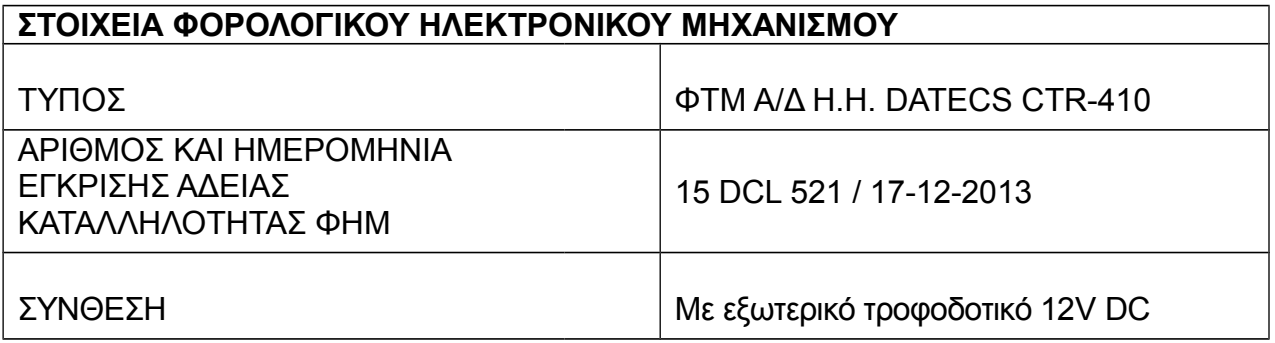

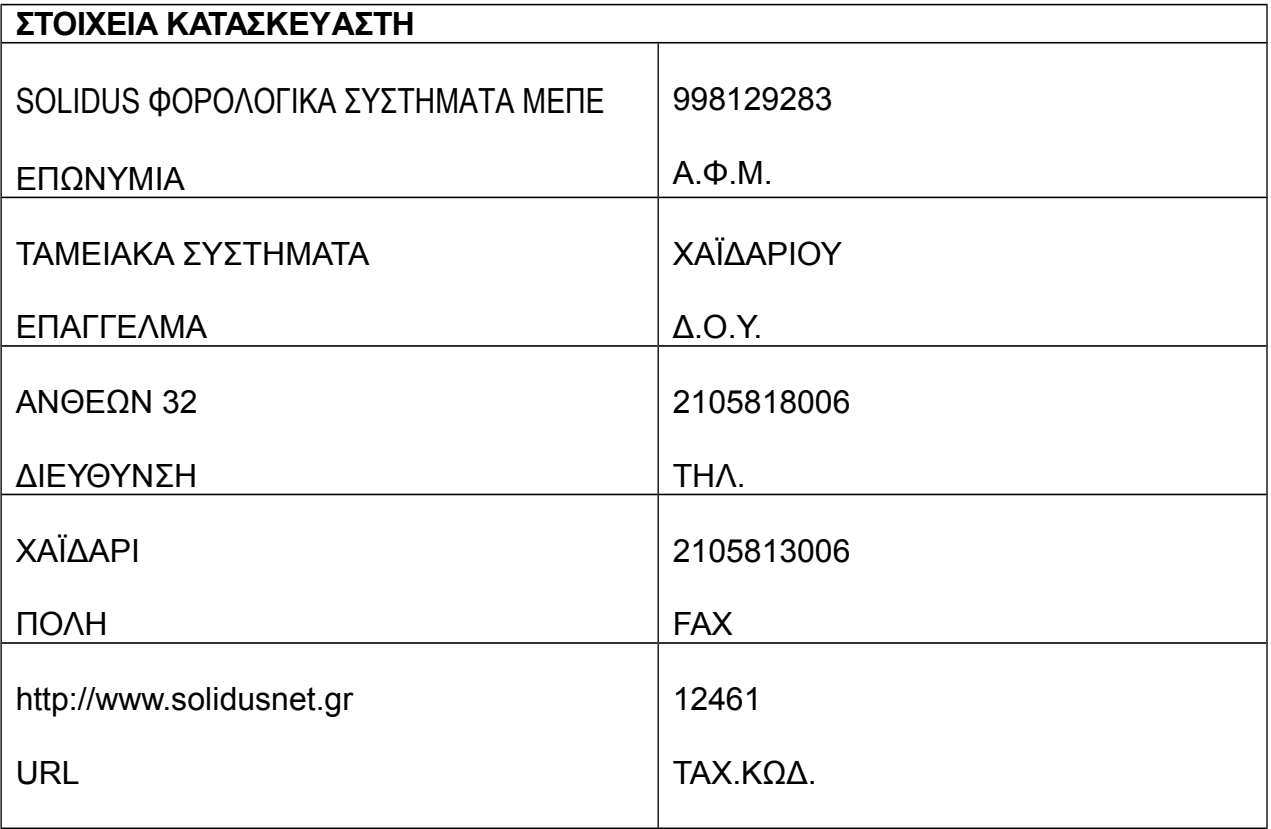

Το Εγχειρίδιο χρήστη περιλαμβάνει όλες τις απαραίτητες πληροφορίες για την Φορολογική Ταμειακή Μηχανή DATECS CTR-410, τις τεχνικές δυνατότητες, τις λειτουργίες και τις διαφορετικές καταστάσεις λειτουργίας. Δίνονται ειδικοί χειρισμοί για την εγκατάσταση της ταμειακής μηχανής, για την σωστή χρήση και συντήρηση.

Η DATECS CTR-410 είναι μια προγραμματιζόμενη ταμειακή μηχανή. Οι δυνατότητες της συμμορφώνονται με τις απαιτήσεις υποστήριξης πελατών και λογιστικής διαχείρισης σε καταστήματα, φαρμακεία, ή άλλο τύπο εμπορικού οργανισμού. Η Ταμειακή μηχανή εγγυάται πλήρη λογιστική διαχείριση για τον υπεύθυνο του εμπορικού οργανισμού και για τις απαιτήσεις των φορολογικών αρχών.

Για οποιαδήποτε τυχόν απορία ή πληροφορία μπορείτε να καλείτε τους κατά τόπο εξουσιοδοτημένους αντιπροσώπους μας ή το τμήμα τεχνικής υποστήριξης της SOLIDUS.

# **ΠΕΡΙΕΧΟΜΕΝΑ**

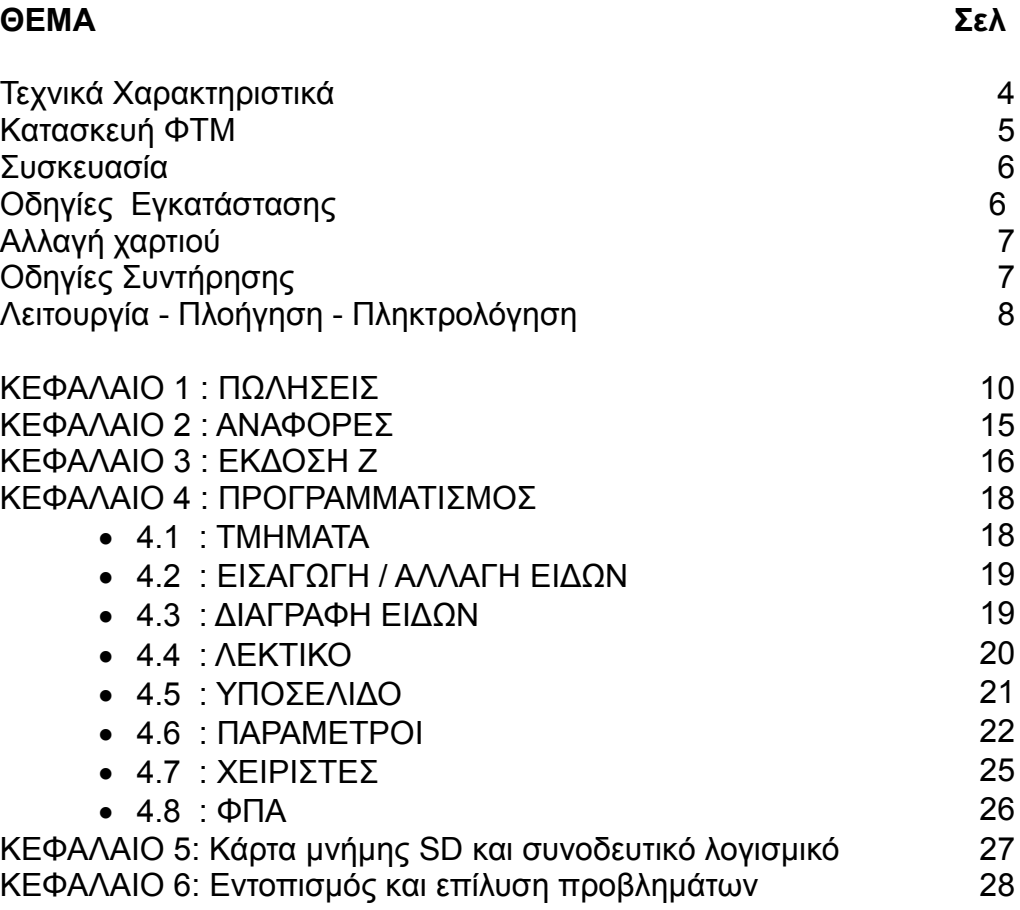

# **ΤΕΧΝΙΚΑ ΧΑΡΑΚΤΗΡΙΣΤΙΚΑ**

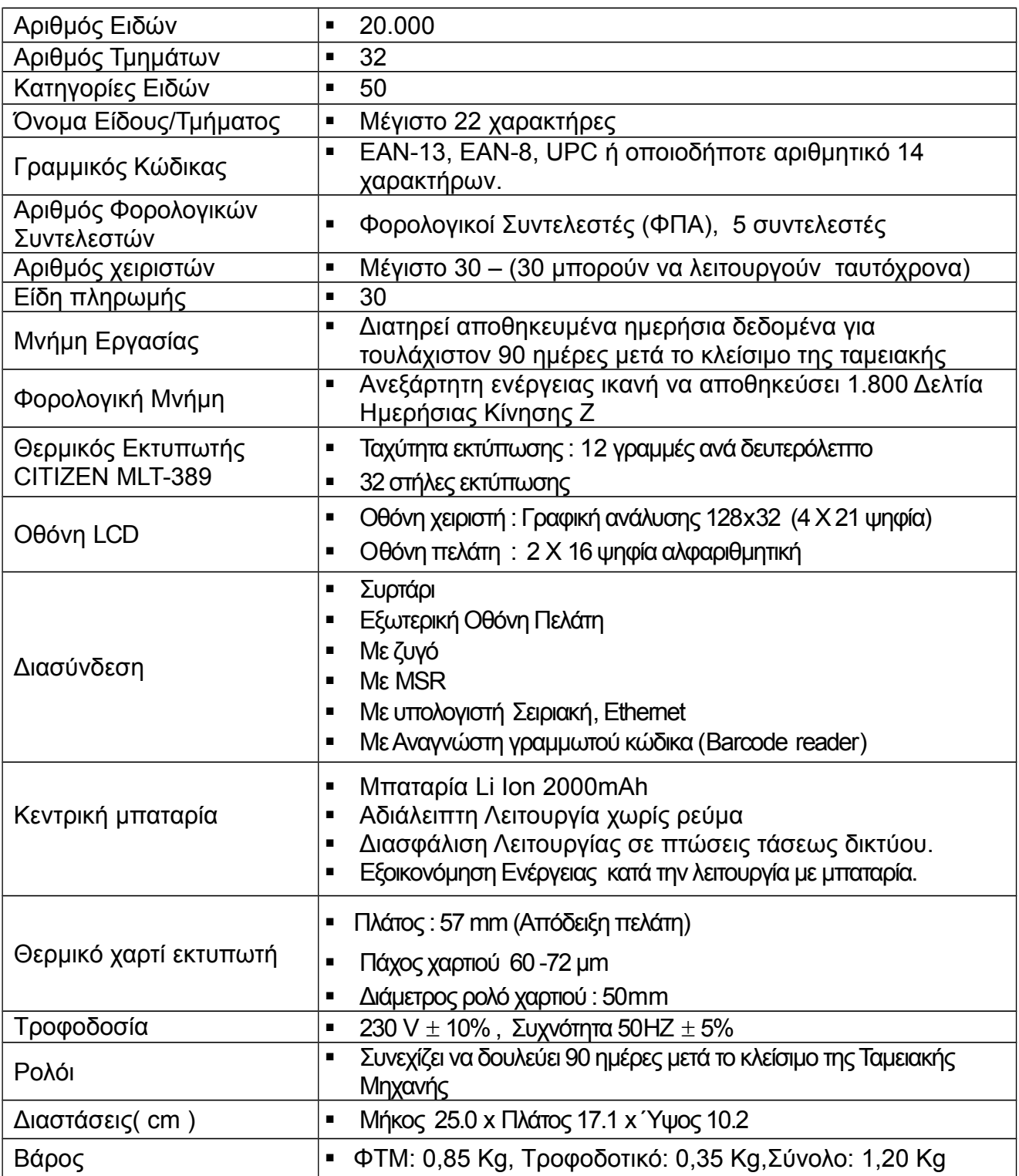

### **Κατασκευή ΦΤΜ**

### **Πληκτρολόγιο**

Το πληκτρολόγιο αποτελείται από 33 πλήκτρα, 21 λειτουργιών - επιλογών και 12 αριθμητικά.

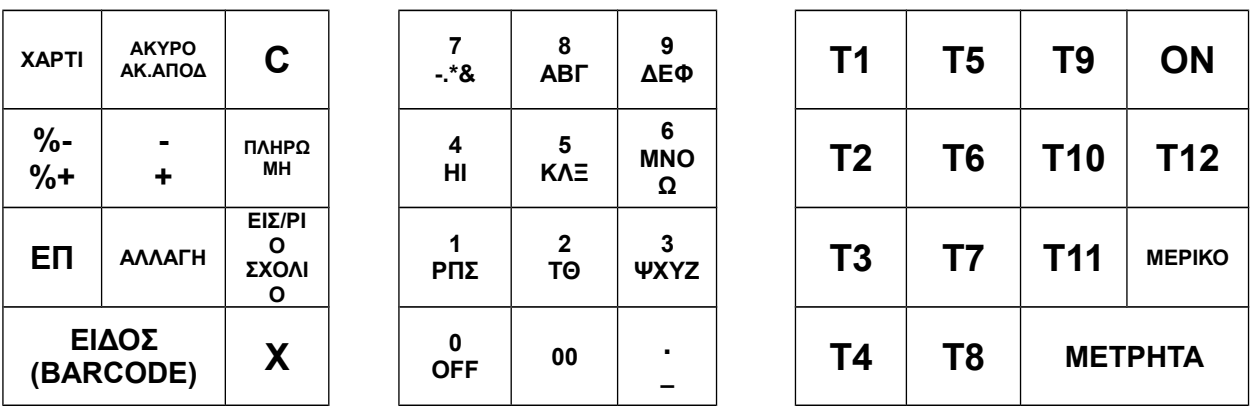

### **Οθόνες**

H Ταμειακή διαθέτει 2 LCD οθόνες, μια για τον χειριστή και μια για τον πελάτη.

#### **Εκτυπωτής**:

H Ταμειακή χρησιμοποιεί ένα θερμικό εκτυπωτή CITIZEN MLT-389 εύκολης φόρτωσης. Για να εξασφαλίσετε την καλή λειτουργία του εκτυπωτή, συνιστάται να χρησιμοποιείται χαρτί εκτυπωτή του οποίο να ακολουθεί τις ακόλουθες προδιαγραφές:

- Πλάτος: 57 mm +0/-1 mm για την Απόδειξη
- Πάχος: 60 70 μm
- Μέγιστη Διάμετρος ρολού 70 mm

### **Ηλεκτρονικό ημερολόγιο.**

H Ταμειακή είναι εξοπλισμένη με ηλεκτρονικό ημερολόγιο (ειδική κάρτα μνήμης SD) ως αντικατάσταση του χαρτιού εφορίας που υπάρχει στις παλαιού τύπου ταμειακές μηχανές.

#### **Θύρα Ethernet.**

H Ταμειακή διαθέτει θύρα Ethernet προκειμένου να συνδεθεί μέσω router σε οποιοδήποτε δίκτυο (Intranet / Internet) και να συνεργαστεί online με απομακρυσμένους υπολογιστές / εξυπηρέτες.

#### **Θύρα RS232/Θύρα USB.**

H Ταμειακή διαθέτει με σειριακή θύρα προκειμένου να επικοινωνήσει με υπολογιστή για τον προγραμματισμό της και για επιπρόσθετες λειτουργίες.

## **Συσκευασία ΦΤΜ**

Μέσα στην συσκευασία της ΦΤΜ υπάρχουν τα ακόλουθα:

- Η Ταμειακή Μηχανή.
- Το τροφοδοτικό της.
- Το σειριακό καλώδιο σύνδεσης της ταμειακής μηχανής με Η/Υ για την ανάγνωση της φορολογικής μνήμης.
- To CD-ROM που περιέχει το πρόγραμμα ανάγνωσης της φορολογικής μνήμης και το πρόγραμμα ανάγνωσης Ηλεκτρονικού Ημερολογίου.
- Το εγχειρίδιο χρήσης.
- Το βιβλιάριο συντήρησης της ταμειακής μηχανής που επέχει και θέση εγγύησης.

Προσοχή: Το βιβλιάριο συντήρησης της ταμειακής μηχανής, το CD-ROM και το καλώδιο σύνδεσης της ταμειακής μηχανής με Η/Υ πρέπει κατά το νόμο να είναι άμεσα διαθέσιμα σε τυχόν φορολογικό έλεγχο.

## **Οδηγίες Εγκατάστασης**

- 1. Τοποθετήστε την ταμειακή μηχανή σε ένα σημείο κατάλληλο για εργασία.
- 2. Συνδέστε το τροφοδοτικό σε παροχή 230V.
- 3. Συνδέστε το τροφοδοτικό στην πίσω πλευρά της ταμειακής μηχανής στην υποδοχή DC 12V.

### *ΠΡΟΣΟΧΗ*

- *Η ταμειακή μηχανή δεν θα πρέπει να τοποθετείται σε σημεία όπου το ηλιακό φως πέφτει κατευθείαν επάνω της και σε σημεία με έντονη θερμότητα.*
- *Μη τοποθετείτε την ταμειακή μηχανή σε σημεία που εγκυμονούν κινδύνους για την καλή λειτουργία της. Πχ κίνδυνοι εισροής υγρών (Νερό, ποτά).*
- *Αποφύγετε την τροφοδοσία της ταμειακής μηχανής από σημείο στο οποίο συνδέονται άλλες συσκευές (ψυγεία, καταψύκτες, θερμάστρες, μηχανές κ.τ.λ.)*
- *Τοποθετήστε την Ταμειακή μηχανή σε τέτοια θέση ώστε ο χειριστής και ο πελάτης ταυτόχρονα να βλέπουν χωρίς πρόβλημα τις πληροφορίες στις αντίστοιχες οθόνες τους.*

## **Αλλαγή χαρτιού του Εκτυπωτή**

Στην οθόνη εμφανίζεται το μήνυμα : **ΧΑΡΤΙ (C)** 

- Ανασηκώστε το προστατευτικό κάλυμμα του εκτυπωτή.
- Ανασηκώστε τον μοχλό εύκολης φόρτωσης και περάστε το χαρτί κάτω από τον μοχλό.
- Κατεβάστε το μοχλό.
- Πατήστε το πλήκτρο **C**

Η Ταμειακή συνεχίζει την λειτουργία της από το σημείο όπου είχε σταματήσει αμέσως μετά την τοποθέτηση του χαρτιού στον εκτυπωτή.

### *Η Ταμειακή δεν θα εκτυπώνει αν η εισαγωγή χαρτιού δεν έχει γίνει σωστά. Όταν απομακρύνετε το χαρτί από τον εκτυπωτή, μην το τραβάτε προς τα πίσω (αυτό μπορεί να καταστρέψει τον εκτυπωτικό μηχανισμό)*

## **Οδηγίες για φύλαξη χαρτιού (θερμικού εκτυπωτή) :**

- Χρησιμοποιείτε μόνο το χαρτί με τις προδιαγραφές της SOLIDUS MΕΠΕ.
- Μην το βγάζετε από την συσκευασία του παρά μόνο όταν θα το χρησιμοποιήσετε.
- Αποφύγετε την ζέστη. Το χαρτί θα χρωματιστεί περίπου στους 70 °C.
- Για την αποθήκευση του χαρτιού, αποφύγετε μέρη με σκόνη και υγρά, καθώς και με απευθείας έκθεση στο ηλιακό φώς.

Το κείμενο που θα γραφτεί στο χαρτί μπορεί να αλλοιωθεί κάτω από τις ακόλουθες συνθήκες :

- Έκθεση σε υψηλή υγρασία και θερμοκρασία.
- Απευθείας έκθεση στο ηλιακό φως.
- Επαφή με κόλλα, διαλυτικό, ή μη θερμικό χαρτί ή χαρτί που μόλις έχει φωτοτυπηθεί.
- Ζέστη που έχει προκληθεί με τριβή.
- Επαφή με λαστιχένια γόμα ή με κολλητική ταινία.

## **Οδηγίες Συντήρησης**

Προστατέψτε την ΦΤΜ από χτυπήματα, αναταράξεις.

- Για τον καθαρισμό της χρησιμοποιήστε ένα απαλό ύφασμα, ή μια απαλή βούρτσα.
- Ο εκτυπωτής και το πληκτρολόγιο πρέπει να καθαρίζονται συχνά από σκόνη, κομμάτια χαρτιού ή από οτιδήποτε άλλο, με ένα μαλακό ύφασμα ή μια μαλακή βούρτσα.
- **Μόνο εξουσιοδοτημένος τεχνικός** μπορεί να ανοίξει τη σφραγίδα ασφαλείας για επισκευή. Κάθε συντήρηση πρέπει να γίνεται μόνο όταν η ΦΤΜ βρίσκεται εκτός τροφοδοσίας.
- Προτείνεται να γίνεται κάθε 6 μήνες έλεγχος της ΦΤΜ από εξουσιοδοτημένο τεχνικό.
- Αν η ταμειακή δεν πρόκειται να χρησιμοποιηθεί για πολύ καιρό, είναι απαραίτητο να κρατάτε φορτισμένη την μπαταρία της. Συνδέστε μία φορά το μήνα την ΦΤΜ στην παροχή ρεύματος για 10 ώρες στην θέση λειτουργίας.
- Αν η ταμειακή δεν πρόκειται να χρησιμοποιηθεί για πάνω από ένα χρόνο, τότε αφαιρέστε τις μπαταρίες και τοποθετήστε καινούριες όταν θα την χρησιμοποιήσετε ξανά.

## **Λειτουργία πλοήγηση και πληκτρολόγηση.**

Η ΦΤΜ ενεργοποιείται με το πλήκτρο **ΟΝ** και απενεργοποιείται μόνο όταν βρίσκεται στο κεντρικό μενού με το πλήκτρο **00** ή επιλέγοντας την λειτουργία **ΤΕΡΜΑΤΙΣΜΟΣ**.

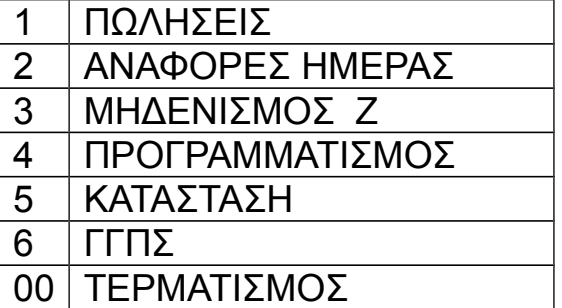

#### **ΚΕΝΤΡΙΚΟ ΜΕΝΟΥ**

## **Προσοχή!**

Σε περίπτωση που η ΦΤΜ δεν τροφοδοτείται από το δίκτυο 230V (π.χ. διακοπή ρεύματος ) και εφόσον λειτουργεί με πηγή ενέργειας την κεντρική μπαταρία (προαιρετική), τότε ο φωτισμός των οθονών απενεργοποιείται αυτόματα (για λόγους εξοικονόμησης ενέργειας) μετά από πάροδο χρόνου 60 δευτερολέπτων αν δεν πατήσουμε κάποιο πλήκτρο μέσα σε αυτό το διάστημα. Με το πάτημα οποιουδήποτε πλήκτρου ο φωτισμός ενεργοποιείται και πάλι.

## **Πλοήγηση:**

Με το πλήκτρο **ΟΝ** ανά πάσα στιγμή επιστρέφουμε σταδιακά στο κεντρικό μενού.

Μπορούμε να μετακινηθούμε κάτω και επάνω στα μενού με τα πλήκτρα **Τ12** και **MΕΡΙΚΟ** αντίστοιχα.

Επιλέγουμε και αποθηκεύουμε με το πλήκτρο **ΜΕΤΡΗΤΑ**

# **Πληκτρολόγηση κειμένου:**

Με την βοήθεια του πλήκτρου **ΕΙΔΟΣ** μπορούμε να αλλάξουμε από **<ΑΒΓ>** σε **<ABC>** και σε **<123>.** Η οθόνη θα προβάλει την ανάλογη ένδειξη δεξιά.

- Με τα πλήκτρα **Τ3** και **Τ2** κινούμαστε αριστερά και δεξιά στο κείμενο
- Με το πλήκτρο σβήνουμε τον χαρακτήρα στον οποίο βρίσκεται ο δρομέας
- Με το πλήκτρο **ΑΚΥΡΟ** σβήνουμε τον χαρακτήρα στον οποίο βρίσκεται ο δρομέας και μετακινούμαστε μία θέση αριστερά.
- Με το πλήκτρο **C** σβήνουμε όλη την γραμμή.

# **Αριθμητικό πληκτρολόγιο.**

Με το αριθμητικό πληκτρολόγιο της ΦΤΜ γράφουμε όπως με ένα κινητό τηλέφωνο.

Με το πλήκτρο **7** έχουμε τα παρακάτω σύμβολα:

Πιέζουμε **μία** φορά για να γράψουμε: & (και) Πιέζουμε **δύο** συνεχόμενες φορές για να γράψουμε: **%** (τοις 100) Πιέζουμε **τρεις** συνεχόμενες φορές για να γράψουμε: **.** (τελεία) Πιέζουμε **τέσσερεις** συνεχόμενες φορές για να γράψουμε: **@** (at / παπάκι) Πιέζουμε **πέντε** συνεχόμενες φορές για να γράψουμε: **!** (θαυμαστικό) Πιέζουμε **έξι** συνεχόμενες φορές για να γράψουμε: **,** (κόμμα) Πιέζουμε **επτά** συνεχόμενες φορές για να γράψουμε: **-** (παύλα)

Με το πλήκτρο **0** έχουμε τα παρακάτω σύμβολα:

Πιέζουμε **μία** φορά για να γράψουμε: \* Πιέζουμε **δύο** συνεχόμενες φορές για να γράψουμε: **=** (ίσον) Πιέζουμε **τρεις** συνεχόμενες φορές για να γράψουμε: # (δίεση) Πιέζουμε **τέσσερεις** συνεχόμενες φορές για να γράψουμε: : (άνω κάτω τελεία) Πιέζουμε **πέντε** συνεχόμενες φορές για να γράψουμε:? (κάθετο) Πιέζουμε **έξι** συνεχόμενες φορές για να γράψουμε: ? (Αγγλικό Ερωτηματικό) Πιέζουμε **επτά** συνεχόμενες φορές για να γράψουμε: < (Μικρότερο) Πιέζουμε **οκτώ** συνεχόμενες φορές για να γράψουμε: / (Κάθετος) Πιέζουμε **εννέα** συνεχόμενες φορές για να γράψουμε: \ (Αντίστροφη Κάθετος)

# **ΚΕΦΑΛΑΙΟ 1 : ΠΩΛΗΣΕΙΣ.**

## **Από το κεντρικό μενού επιλέγουμε ΠΩΛΗΣΕΙΣ ή πατάμε το πλήκτρο 1.**

### 1. **Πώληση με Τμήμα με Δεσμευμένη Τιμή.**

Για να πουλήσουμε χρησιμοποιώντας τμήματα, πατάμε το αντίστοιχο πλήκτρο τμήματος **1** έως **8**, ανάλογα με τον προγραμματισμό της ΦΤΜ.

Υπάρχει επίσης η δυνατότητα να πουλήσουμε τα τμήματα **9** έως και **32**, αρκεί πριν το πλήκτρο Τμήματος να πατήσουμε το πλήκτρο Επιπέδου **ΕΠ,** τόσες φορές όσα τα επίπεδα. Για παράδειγμα προκειμένου να πουλήσουμε το τμήμα 32, πρέπει να πατήσουμε **ΕΠ** τρεις φορές μέχρι να εμφανιστεί στην οθόνη χειριστή επάνω αριστερά η ένδειξη Ε4 και στη συνέχεια το **Τ8.** Το προεπιλεγμένο τμήμα είναι το Ε1 δηλαδή από το τμήμα **1** έως το **8**.

## 2. **Πώληση με Τμήμα με Ελεύθερη Τιμή.**

Για να πουλήσουμε χρησιμοποιώντας τμήματα, πληκτρολογούμε την αξία και στην συνέχεια το πλήκτρο τμήμα **1** έως **8**, ή με την βοήθεια του πλήκτρου **ΕΠ** (βλέπε την προηγούμενη παράγραφο) μπορούμε να χρησιμοποιήσουμε τα υπόλοιπα τμήματα **9** έως **32**.

## 3. **Πώληση Είδους.**

Αυτό ισχύει για τα είδη που είναι περασμένα στην μνήμη της ΦΤΜ με κάποιον κωδικό ή με τον αριθμό Barcode του προϊόντος.

Για να πουλήσετε είδος πληκτρολογήστε τον κωδικό του είδους (barcode) και πατήστε το πλήκτρο **ΕΙΔΟΣ.**

Εναλλακτικά μπορείτε να χρησιμοποιήσετε BARCODE Scanner.

Τα είδη και οι αριθμοί τους για την ΦΤΜ λειτουργούν ως εξής: Για κάθε είδος έχουμε την δυνατότητα να χρησιμοποιήσουμε από 1 έως 14 ψηφία (από 13 ψηφία αποτελείται ένας κωδικός barcode ΕΑΝ-13). Με αυτόν τον τρόπο μπορούμε να περάσουμε τον πλήρη κωδικό του προϊόντος ή να φτιάξουμε έναν δικό μας αύξοντα αριθμό που να αποτελείται από 1 έως 14 ψηφία.

## 4. **Πωλήσεις πολλών τεμαχίων ιδίου Είδους/Τμήματος.**

Πληκτρολογούμε την ποσότητα και έπειτα το πλήκτρο **Χ**. Στη συνέχεια τον αριθμό του προϊόντος και το πλήκτρο **ΕΙΔΟΣ ή** την τιμή μονάδας και το τμήμα.

### 5. **Εισαγωγή μέτρησης Συνδεδεμένου Ζυγού.**

Τοποθετούμε το προϊόν στον ζυγό και πληκτρολογούμε το **X.** Στην οθόνη βλέπουμε την ποσότητα σε (Kg). Πληκτρολογούμε την τιμή και το τμήμα.

Πουλάμε με τμήματα ή είδη ως ανωτέρω. Πριν την ολοκλήρωση της απόδειξης πατάμε **ΜΕΡΙΚΟ**. Πληκτρολογούμε το ποσοστό έκπτωσης και το πλήκτρο **±%.** Για ποσοστιαία αύξηση πληκτρολογούμε αξία και τμήμα, στη συνέχεια το ποσοστό αύξησης, το πλήκτρο **ΕΠ** και μετά το πλήκτρο **±%.** 

# 7. **Ποσοστιαία έκπτωση/ αύξηση Είδους ή Τμήματος.**

Πουλάμε με τμήμα ή είδος ως ανωτέρω. Πληκτρολογούμε το ποσοστό έκπτωσης. Το πλήκτρο **±%. (**Για αύξηση πληκτρολογούμε πρώτα **ΕΠ** και μετά **±%).**

## 8. **Αξιακή Έκπτωση ή αύξηση του ποσού της απόδειξης.**

Πουλάμε με τμήμα ή είδος ως ανωτέρω. Πληκτρολογούμε το ποσό έκπτωσης. Το πλήκτρο **±. (**Για αύξηση πληκτρολογούμε πρώτα ΕΠ και μετά **±).**

## 9. **Επιστροφή – Αλλαγή Είδους/Τμήματος**.

Πρέπει να έχει προηγηθεί πώληση στον ίδιο συντελεστή ΦΠΑ με το επιστρεφόμενο είδος, αξίας ίσης ή μεγαλύτερης από αυτό.

Για να κάνουμε επιστροφή/αλλαγή:

Πατάμε το πλήκτρο **ΑΛΛΑΓΗ**

Πατάμε την αξία και το τμήμα του προϊόντος που επιστρέφεται ή το είδος που επιστρέφεται.

## 10.**Ακύρωση-Διόρθωση**

Οποιαδήποτε ακύρωση είδους ή επιστροφής μπορεί να γίνει εφόσον δεν έχει γίνει έκπτωση/αύξηση μετά από μερικό σύνολο και εφόσον δεν έχουν γίνει πληρωμές. Πατάμε **ΑΚΥΡΟ** Επιλέγουμε με **Τ7** για πάνω και **Τ8** για κάτω το προς ακύρωση είδος/τμήμα και πατάμε **ΑΚΥΡΟ** ή **ΜΕΤΡΗΤΑ.**

## 11. **Ολική Ακύρωση Απόδειξης.**

Οποιαδήποτε ακύρωση μπορεί να γίνει μετά την εισαγωγή είδους ή τμήματος στην απόδειξη, μόνο πριν πατήσουμε **ΜΕΤΡΗΤΑ**, Για να ακυρώσουμε όλη την απόδειξη πατάμε το πλήκτρο **ΕΠ.** Στην συνέχεια, πατάμε το πλήκτρο **ΑΚΥΡΟ.** Εμφανίζεται μενού επιβεβαίωσης στο οποίο πατάμε 0.

## 12. **Πληρωμές.**

Η Απόδειξη της Ταμειακής Μηχανής θεωρείται εξοφλημένη με Μετρητά εκτός της περίπτωσης που η πληρωμή γίνεται με ΚΑΡΤΑ, ΕΠΙΤΑΓΗ ή άλλο τρόπο πληρωμής . Για να εισάγουμε μια από τις παραπάνω πληρωμές θα πρέπει πρώτα να έχει γίνει η εισαγωγή έστω και ενός πωλούμενου Είδους/Τμήματος. Πληκτρολογούμε το ποσό της πληρωμής και πατάμε το πλήκτρο **ΠΛΗΡΩΜΗ**. Στην οθόνη εμφανίζονται οι επιλογές : **ΜΕΤΡΗΤΑ ΠΙΣΤΩΤΙΚΗ ΚΑΡΤΑ ΕΠΙΤΑΓΗ ΠΙΣΤΩΣΗ1 ΠΙΣΤΩΣΗ2 ΠΙΣΤΩΣΗ3.** Μετακινούμαστε προς τα κάτω με το πλήκτρο **ΜΕΡΙΚΟ** και προς τα επάνω με το πλήκτρο **Τ12**. Πατάμε **ΜΕΤΡΗΤΑ**

### 13. **Εισιτήριο.**

Η τιμή του πλήκτρου **ΕΙΣΙΤΗΡΙΟ** προγραμματίζεται από τις παραμέτρους της μηχανής. Στην Απόδειξη μπορεί να γίνει μία πληρωμή με εισιτήρια. Πληκτρολογούμε τον αριθμό των εισιτηρίων και στην συνέχεια πατάμε το **ΕΠ** και μετά τα πλήκτρο **ΠΛΗΡΩΜΗ** για να αφαιρεθεί το ποσόν (εισιτήριο Χ αριθμός αυτών) από το γενικό σύνολο της απόδειξης. Δεν μπορεί το ποσό των εισιτηρίων να είναι μεγαλύτερο του γενικού συνόλου της απόδειξης.

### 14. **Σχόλιο.**

Πατάμε το πλήκτρο **ΕΠ** και στη συνέχεια το πλήκτρο **Χ.**

Γράφουμε από το αριθμητικό πληκτρολόγιο της Ταμειακής Μηχανής. Με τα πλήκτρα **Τ3** και **Τ2** κινούμαστε αριστερά και δεξιά στο κείμενο, ενώ με το πλήκτρο ● σβήνουμε. Με το πλήκτρο **ΕΙΔΟΣ** περνάμε από (ΑΒΓ) σε (ABC) και σε (123). Όταν τελειώσουμε το σχόλιο πατάμε το πλήκτρο **ΜΕΤΡΗΤΑ**. Συνεχίζουμε τις πωλήσεις ή πατώντας ξανά **ΜΕΤΡΗΤΑ**, κλείνει η απόδειξη.

Το σχόλιο θα εκτυπωθεί αμέσως μετά το τέλος της Απόδειξης.

## 15. **Επανάληψη πώλησης**

Υποστηρίζεται επανάληψη πώλησης για πωλήσεις σε Τμήματα αλλά και σε Είδη. Για πώληση με Τμήματα πατήστε ξανά το τελευταίο Τμήμα με το οποίο κάνατε πώληση και η ΦΤΜ θα επαναλάβει την πώληση με ένδειξη επί της οθόνης των επαναλήψεων που έχουν εκτελεστεί.

Για πώληση με Είδη , αφού πουλήσετε ένα είδος, πατήστε το πλήκτρο **ΕΙΔΟΣ** και η ΦΤΜ θα επαναλάβει την πώληση με ένδειξη επί της οθόνης των επαναλήψεων που έχουν εκτελεστεί.

### 16. **Λειτουργία Easy Barcode.**

Εφόσον είναι ενεργοποιημένη στα δικαιώματα του χειριστή η λειτουργία Easy Barcode :

Σε περίπτωση που ένα είδος δεν είναι προγραμματισμένο, η ΦΤΜ αντί λάθους ζητάει το **Τμήμα** στο οποίο θα αντιστοιχηθεί το νέο είδος και την **τιμή** αυτού. Το είδος καταχωρείται και αυτομάτως περνάει στην Απόδειξη.

# **Έξυπνες λειτουργίες χωρίς να βγούμε από τις πωλήσεις**

Οι παρακάτω έξυπνες λειτουργίες βοηθούν τον χειριστή της ΦΤΜ να προβεί σε αλλαγές τιμής είδους, τιμής ημέρας κλπ. από τις πωλήσεις, εύκολα και γρήγορα χωρίς να μεταβεί στον προγραμματισμό.

Μέσα στις πωλήσεις πατάμε το πλήκτρο **ΟΝ** Εμφανίζονται οι επιλογές :

- 1. ΕΞΟΔΟΣ
- 2. ΑΛΛΑΓΗ ΤΙΜΗΣ ΕΙΔΟΥΣ
- 3. ΕΛΕΓΧΟΣ ΤΙΜΗΣ
- 4. ΑΛΛΑΓΗ ΤΙΜΗ ΗΜΕΡΑΣ
- 5. ΣΧΟΛΙΟ
- 6. ΚΑΡΤΑ ΑΠΟΔΕΙΞΕΩΝ
- 7. ΣΤΑΤΙΣΤΙΚΑ

*Οι έξυπνες λειτουργίες μπορούν να πραγματοποιηθούν πριν ή μετά το κλείσιμο μιας απόδειξης.* 

#### 17. **Αλλαγή Τιμής Είδους από τις πωλήσεις.**  Πρέπει να είναι ενεργοποιημένη η λειτουργία Easy Barcode στα δικαιώματα του χειριστή.

## **Παράδειγμα:**

- Πληκτρολογούμε τον κωδικό του προϊόντος ή σκανάρουμε το προϊόν.
- Η οθόνη μας εμφανίζει την ένδειξη: **ΑΛΛΑΓΗ ΤΙΜΗΣ ΕΙΔΟΥΣ ΝΕΑ ΤΙΜΗ**.
- Πληκτρολογούμε την νέα τιμή. Πατάμε **ΜΕΤΡΗΤΑ.** Το προϊόν είναι έτοιμο προς πώληση.
- Από αυτό το σημείο μπορούμε να περάσουμε κι άλλη νέα τιμή σε άλλο είδος (ξεκινώντας από το πρώτο βήμα ) ή να πατήσουμε το πλήκτρο **ΟΝ** για να συνεχίσουμε τις πωλήσεις μας.

## 18. **Αλλαγή Τιμής Ημέρας από τις πωλήσεις. (Αφορά κατά κύριο λόγο τα πρατήρια καυσίμων αλλά και προϊόντα μετρήσιμα ή ζυγηζόμενα).**

Πρέπει να είναι ενεργοποιημένη η λειτουργία Τιμές Ημέρας στα δικαιώματα του χειριστή.

Σε αυτή την περίπτωση η απόδειξη εμφανίζει τον πολλαπλασιασμό της τιμής του είδους με την μονάδα μέτρησης ενώ ο χειριστής πληκτρολογεί μόνο την αξία.

Πχ. Ο πρατηριούχος αλλάζει την τιμή ημέρας σε 2 ευρώ ανά λίτρο. Στη συνέχεια πληκτρολογεί την αξία των 10 ευρώ στην ΦΤΜ και η απόδειξη του δείχνει εκτός από το σύνολο των 10 ευρώ, τα λίτρα που πούλησε επί την τιμή του λίτρου (5λίτρα Χ2.000 ευρώ ανά λίτρο).

## **Παράδειγμα:**

- Πατάμε το Τμήμα το οποίο θέλουμε να αλλάξουμε.
- Η οθόνη μας εμφανίζει τον αριθμό του τμήματος που επιλέξαμε και από κάτω την ένδειξη **ΝΕΑ ΤΙΜΗ ΗΜΕΡΑΣ.**
- Πληκτρολογούμε την τιμή που επιθυμούμε και πατάμε **ΜΕΤΡΗΤΑ**
- Πατάμε το πλήκτρο **ΟΝ** και βρισκόμαστε πάλι στις πωλήσεις.

### 19. **Στατιστικά ημέρας από τις πωλήσεις.**

Με αυτή τη λειτουργία μπορούμε εύκολα και σύντομα να έχουμε μια εικόνα για τον τζίρο των αριθμό αποδείξεων (Πελατών) και ένα μέσο όρο χωρίς να βγούμε από τις πωλήσεις. **Τα στατιστικά ημέρας μηδενίζονται με το Ζ.**

### **Παράδειγμα:**

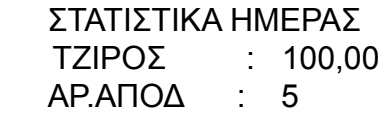

Πατάμε οποιοδήποτε πλήκτρο για να επιστρέψουμε στις πωλήσεις.

### 20. **Έλεγχος τιμής**

### **Παράδειγμα:**

- Πληκτρολογούμε τον κωδικό του προϊόντος ή σκανάρουμε το προϊόν.
- Εμφανίζεται η τιμή, η περιγραφή και το τμήμα του είδους
- Από αυτό το σημείο μπορούμε να περάσουμε κι άλλη νέα τιμή σε άλλο είδος (ξεκινώντας από το πρώτο βήμα ) ή να πατήσουμε το πλήκτρο **ΟΝ** για να συνεχίσουμε τις πωλήσεις μας.

# **ΚΕΦΑΛΑΙΟ 2 : ΑΝΑΦΟΡΕΣ.**

## **Από το κεντρικό μενού επιλέγουμε ΑΝΑΦΟΡΕΣ ή πατάμε το πλήκτρο 2**

Η οθόνη μας προβάλει την παρακάτω ένδειξη:

## **ANAΦΟΡΕΣ**

ΗΜΕΡΗΣΙΕΣ Χ ΠΕΡΙΟΔΙΚΕΣ ΦΜ ΣΥΓΚΕΝΤΡΩΤΙΚΗ ΤΜΗΜΑΤΩΝ

Επιλέγουμε την αναφορά που μας χρειάζεται για να μεταβούμε στο αντίστοιχο μενού.

## **ΗΜΕΡΗΣΙΕΣ Χ**

ΑΝΑΦΟΡΑ Χ ΕΙΔΗ ΧΕΙΡΙΣΤΕΣ ΤΜΗΜΑΤΑ ΚΑΤΗΓΟΡΙΕΣ ΦΠΑ ΕΚΤΥΠΩΣΗ ΗΜΕΡΟΛΟΓΙΟΥ

### **ΠΕΡΙΟΔΙΚΕΣ ΦΜ**

(Ζ) ΜΕ ΗΜΕΡΟΜΗΝΙΕΣ (Ζ) ΜΕ ΑΡΙΘΜΟΥΣ (Υ) ΜΕ ΗΜΕΡΟΜΗΝΙΕΣ (Υ) ΜΕ ΑΡΙΘΜΟΥΣ

## *Σημείωση:*

Στις περιοδικές ΦΜ η ΦΤΜ ζητά να πληκτρολογήσουμε ημερομηνίες ή αριθμούς Στην περίπτωση των ημερομηνιών ο τρόπος πληκτρολόγησης είναι: ΗΗΜΜΧΧ. (π.χ. για ημερομηνία 31 Δεκεμβρίου 2011 πληκτρολογούμε 311211)

Το γράμμα (Υ) στις ανωτέρω αναφορές δηλώνει τις περιοδικές αναφορές δελτίων υπογραφής δεδομένων.

## **ΣΥΓΚΕΝΤΡΩΤΙΚΗ ΤΜΗΜΑΤΩΝ**

Η ΦΤΜ μετά την έκδοση Δελτίου Ζ αντιγράφει στις πωλήσεις των τμημάτων σε γενικούς αθροιστές τμημάτων. Η αναφορά εκτυπώνει τα ποσά ανά τμήμα από τους γενικούς αθροιστές. Με το τέλος της εκτύπωσης η ΦΤΜ ζητάει επιβεβαίωση για να μηδενίσει τους γενικούς αθροιστές τμημάτων.

### *Προσοχή:*

H αναφορά είναι έγκυρη εφόσον δεν έχει γίνει αλλαγή στον προγραμματισμό τμημάτων (περιγραφή, συντελεστής ΦΠΑ) από τον τελευταίο μηδενισμό των γενικών αθροιστών.

# **ΚΕΦΑΛΑΙΟ 3 : ΕΚΔΟΣΗ Ζ**

## **Από το κεντρικό μενού επιλέγουμε ΜΗΔΕΝΙΣΜΟΣ Ζ ή πατάμε το πλήκτρο 3**

Η οθόνη μας προβάλει την παρακάτω ένδειξη:

### **ΕΚΔΟΣΗ Ζ ΑΝΤΙΓΡΑΦΟ ΤΕΛΕΥΤ.Ζ**

Επιλέγουμε **ΕΚΔΟΣΗ Ζ** ή πατάμε **1**

Σε περίπτωση εμφάνισης προειδοποιητικών μηνυμάτων στην οθόνη ακολουθούμε τις οδηγίες που αναγράφονται σε αυτήν.

Στην περίπτωση Μηδενικών Πωλήσεων, στην οθόνη εμφανίζεται το μήνυμα

ΕΚΔΟΣΗ ΜΗΔΕΝΙΚΟΥ Ζ; 0=ΝΑΙ C=OXI

Πατώντας **C** ακυρώνουμε την έκδοση Ζ. Πατώντας **0**, ξεκινά η έκδοση του Δελτίου Ζ

Μετά το τέλος της έκδοσης του Δελτίου Ζ, στην οθόνη εμφανίζεται το μήνυμα

ΕΠΙΤΥΧΗΣ ΜΕΤΑΦΟΡΑ ΔΕΔΟΜΕΝΩΝ; 0=ΝΑΙ C=OXI

Αφαιρούμε την SD κάρτα. Η ΦΤΜ εκτυπώνει κατάλληλο δελτίο για την αφαίρεση της SD κάρτας και κλείνει. Εκτελούμε την μεταφορά των δεδομένων ημέρας σε Η/Υ για μόνιμη αποθήκευση με το πρόγραμμα CTR EJ READER (Αναλυτικές οδηγίες στο ΚΕΦΑΛΑΙΟ 5). Τοποθετούμε την SD κάρτα στην ΦΤΜ και την ενεργοποιούμε.

Στην οθόνη εμφανίζεται ξανά το μήνυμα:

ΕΠΙΤΥΧΗΣ ΜΕΤΑΦΟΡΑ ΔΕΔΟΜΕΝΩΝ; 0=ΝΑΙ C=OXI

Εφόσον η μεταφορά είναι επιτυχής, πατάμε **0**. Το γεγονός καταγράφεται στην Φορολογική Μνήμη και η ΦΤΜ εκτυπώνει πληροφοριακό δελτίο οποίο αναφέρει:

BEBAIΩNETAI Η ΕΠΙΤΥΧΗΣ ΗΜΕΡΗΣΙΑ ΗΛΕΚΤΡΟΝΙΚΗ ΜΕΤΑΦΟΡΑ ΔΕΛΤΙΩΝ ΜΕ ΕΥΘΥΝΗ ΤΟΥ ΚΑΤΟΧΟΥ

Αν η μεταφορά είναι ανεπιτυχής τότε πατάμε το **C**. **ΕΓΧΕΙΡΙΔΙΟ ΧΡΗΣΗΣ DATECS CTR-410 SOLIDUS 2013** Το γεγονός καταγράφεται στην Φορολογική Μνήμη και η ΦΤΜ εκτυπώνει πληροφοριακό δελτίο οποίο αναφέρει:

 ANEΠΙΤΥΧΗΣ ΗΜΕΡΗΣΙΑ ΗΛΕΚΤΡΟΝΙΚΗ ΜΕΤΑΦΟΡΑ ΔΕΛΤΙΩΝ ΒΛΑΒΗ

H ΦΤΜ θα παραμείνει σε αυτή την κατάσταση μέχρι να αποκατασταθεί η βλάβη και να επαληθευτεί η ορθή μεταφορά των ημερήσιων δεδομένων

Αφού εκτυπωθεί το Δελτίο Ζ η ΦΤΜ ζητάει επιβεβαίωση για την ορθή μεταφορά των δεδομένων Ηλεκτρονικού Ημερολογίου.

Για αντίγραφο του τελευταίου Δελτίου Ημερήσιας Κίνησης Ζ: Επιλέγουμε **ΑΝΤΙΓΡΑΦΟ ΤΕΛΕΥΤ.Ζ** ή πατάμε **2**.

Αφού ολοκληρωθεί η διαδικασία η ΦΤΜ θα προσπαθήσει να κάνει αποστολή δεδομένων στη ΓΓΠΣ.

# **ΚΕΦΑΛΑΙΟ 4 : ΠΡΟΓΡΑΜΜΑΤΙΣΜΟΣ**

*Πριν τον προγραμματισμό προτείνεται η έκδοση Δελτίου Ζ. Ο λόγος είναι ότι αρκετοί από τους Πίνακες δεν επιδέχονται αλλαγές εφ' όσον υπάρχουν Ημερήσιες Πωλήσεις. Σε όλα τα πεδία του προγραμματισμού μπορούμε να μην καταχωρήσουμε την εγγραφή πατώντας ΟΝ*

## **Από το κεντρικό μενού επιλέγουμε ΠΡΟΓΡΑΜΜΑΤΙΣΜΟΣ ή πατάμε το πλήκτρο 4**

Η ΦΤΜ ζητάει κωδικό χειριστή. Πατάμε **2 9 ΜΕΤΡΗΤΑ**

Στην οθόνη εμφανίζεται το μενού του προγραμματισμού:

### **ΠΡΟΓΡΑΜΜΑΤΙΣΜΟΣ**

ΤΜΗΜΑΤΑ ΕΙΣΑΓΩΓΗ/ΑΛΛΑΓΗ ΕΙΔΩΝ ΔΙΑΓΡΑΦΗ ΕΙΔΩΝ ΛΕΚΤΙΚΟ ΥΠΟΣΕΛΙΔΟ ΠΑΡΑΜΕΤΡΟΙ ΧΕΙΡΙΣΤΕΣ ΦΠΑ

### **4.1 ΤΜΗΜΑΤΑ.**

Επιλέγουμε ΤΜΗΜΑΤΑ.

Βρισκόμαστε στο **επίπεδο 1 (Ε1)**, εμφανίζεται ένδειξη στην οθόνη.

Εδώ, μπορούμε να ρυθμίσουμε τα τμήματα από **1 έως 8**.

Με το πλήκτρο **ΕΠ** μπορούμε να πάμε στο **επίπεδο 2 (Ε2)** για να ρυθμίσουμε τα τμήματα **9 έως 16**.

Πατώντας πάλι το πλήκτρο **ΕΠ** πηγαίνουμε στο **επίπεδο 3 (Ε3)** για να ρυθμίσουμε τα τμήματα **17 έως 24** και στη συνέχεια το **επίπεδο 4 (Ε4)** για τα τμήματα **18 έως 32**. Για να προγραμματίσουμε ένα τμήμα πατάμε τον αντίστοιχο πλήκτρο τμήματος π.χ. **Τ1**

## **Παράδειγμα: Προγραμματισμός του τμήματος 1.**

Πατάμε το πλήκτρο **Τ1** Βρισκόμαστε στο πεδίο ΟΝΟΜΑ του τμήματος. Πληκτρολογούμε το ΟΝΟΜΑ και πατάμε **ΜΕΤΡΗΤΑ.** Βρισκόμαστε στο πεδίο ΣΥΝΤ.ΦΠΑ. Επιλέγουμε συντελεστή ΦΠΑ και πατάμε **ΜΕΤΡΗΤΑ.** Βρισκόμαστε στο πεδίο ΟΡΙΟ. Πληκτρολογούμε το όριο πώλησης και πατάμε **ΜΕΤΡΗΤΑ.** Βρισκόμαστε στο πεδίο ΤΙΜΗ ΗΜΕΡΑΣ. Πληκτρολογούμε την νέα τιμή ημέρας και πατάμε **ΜΕΤΡΗΤΑ.** Βρισκόμαστε στο πεδίο ΤΙΜΗ. Πληκτρολογούμε την νέα τιμή και πατάμε **ΜΕΤΡΗΤΑ.**

**ΕΓΧΕΙΡΙΔΙΟ ΧΡΗΣΗΣ DATECS CTR-410 SOLIDUS 2013**

#### *Σημείωση:*

*Η τιμή ημέρας είναι προαιρετική. Βοηθά σε περιπτώσεις όπως τα πρατήρια καυσίμων που καθημερινά προσαρμόζουν τις τιμές τους. Στην απόδειξη θα φανεί (πάνω από το τελικό σύνολο) ο πολλαπλασιασμός της τιμής ημέρας με την ποσότητα σε λίτρα. Αυτό επιτυγχάνεται διαιρώντας το τελικό ποσό που θα πληρώσει ο πελάτης με την τιμή ημέρας (δηλαδή την τιμή μονάδας*).

## **4.2 ΕΙΣΑΓΩΓΗ / ΑΛΛΑΓΗ ΕΙΔΩΝ.**

Επιλέγουμε την λειτουργία ΕΙΣΑΓΩΓΗ/ΑΛΛΑΓΗ ΕΙΔΩΝ

Κωδικός / Barcode: Σε αυτό το σημείο μπορούμε να πληκτρολογήσουμε τον αριθμό barcode του προϊόντος ή να σκανάρουμε το προϊόν και να γραφεί ο αριθμός αυτόματα ώστε να προχωρήσει στην επόμενη διαδικασία ή μπορούμε επίσης να βάλουμε έναν δικό μας κωδικό προϊόντος ο οποίος δεν μπορεί να ξεπερνά τα 14 ψηφία. Πατάμε **ΜΕΤΡΗΤΑ**

Βρισκόμαστε στο πεδίο ΤΙΜΗ. Πληκτρολογούμε την νέα τιμή και πατάμε **ΜΕΤΡΗΤΑ.** Βρισκόμαστε στο πεδίο ΟΝΟΜΑ του τμήματος. Πληκτρολογούμε το ΟΝΟΜΑ και πατάμε **ΜΕΤΡΗΤΑ.** Βρισκόμαστε στην επιλογή ΤΜΗΜΑΤΟΣ. Πατάμε το πλήκτρο τμήματος στο οποίο ανήκει το είδος. Βρισκόμαστε στο πεδίο ΚΑΤΗΓΟΡΙΑ. Πληκτρολογούμε την κατηγορία στην οποία ανήκει το είδος και πατάμε **ΜΕΤΡΗΤΑ.**

Το προϊόν είναι έτοιμο προς πώληση.

### **4.3 ΔΙΑΓΡΑΦΗ ΕΙΔΩΝ.**

Επιλέγουμε την λειτουργία ΔΙΑΓΡΑΦΗ ΕΙΔΩΝ.

Για να διαγράψετε ένα είδος από την μνήμη της ΦΤΜ πληκτρολογείστε τα ακόλουθα:

Κωδικός / Barcode: Μπορούμε να πληκτρολογήσουμε τον αριθμό barcode του προϊόντος ή να σκανάρουμε το προϊόν και να γραφεί ο αριθμός αυτόματα .Πατάμε **ΜΕΤΡΗΤΑ** Αν δεν βρεθεί τον είδος εμφανίζεται μήνυμα ΔΕΝ ΥΠΑΡΧΕΙ. Αν το είδος έχει πωλήσεις εμφανίζεται μήνυμα ΔΕΝ ΕΠΙΤΡΕΠΕΤΑΙ. Σε άλλη περίπτωση εμφανίζεται μήνυμα ΔΙΑΓΡΑΦΗΚΕ.

## **4.4 ΛΕΚΤΙΚΟ.**

Επιλέγουμε την λειτουργία ΛΕΚΤΙΚΟ.

Εμφανίζεται το παρακάτω μενού:

#### **ΛΕΚΤΙΚΟ**

ΓΡΑΜΜΗ 1 ΓΡΑΜΜΗ 2 ΓΡΑΜΜΗ 3 ΓΡΑΜΜΗ 4 ΓΡΑΜΜΗ 5 ΓΡΑΜΜΗ 6 ΓΡΑΜΜΗ 7 ΓΡΑΜΜΗ 8 ΕΚΤΥΠΩΣΗ (Δοκιμαστική εκτύπωση λεκτικού) ΕΓΓΡΑΦΗ ΦΟΡ. ΜΝΗΜΗ

Πατάμε **ΜΕΤΡΗΤΑ** στην **ΓΡΑΜΜΗ 1** και η οθόνη μας εμφανίζει την επιλογή γραμματοσειράς για την ΓΡΑΜΜΗ1:

#### **ΛΕΚΤΙΚΟ ΓΡΑΜΜΗ 1**

**0:ΚΑΝ 1:ΔΥ 2:ΔΠ 3:ΔΥΠ** που σημαίνει:

Πληκτρολογώντας τον αριθμό 0 έχουμε Κανονικούς χαρακτήρες, τον αριθμό 1 έχουμε χαρακτήρες με Διπλό Ύψος την αριθμό 2 χαρακτήρες με Διπλό Πλάτος και τον αριθμό 3 χαρακτήρες με Διπλό Ύψος και Πλάτος.

- Το κείμενο τυπώνεται **αυτόματα** στο **κέντρο** της απόδειξης.
- Μπορείτε να εισάγετε έως **32** χαρακτήρες **κανονικούς** ή με **διπλό ύψος**.
- Μπορείτε να εισάγετε έως **16** χαρακτήρες με **διπλό ύψος και πλάτος**.

Πληκτρολογούμε γραμματοσειρά και πατάμε **ΜΕΤΡΗΤΑ** Πληκτρολογούμε το περιεχόμενο της ΓΡΑΜΜΗΣ1 για πατάμε **ΜΕΤΡΗΤΑ**

Συνεχίζουμε με τον ίδιο τρόπο και στις υπόλοιπες γραμμές που χρειαζόμαστε. Πριν μεταφέρουμε τις προσωρινές εγγραφές στην φορολογική μνήμη μεταφερόμαστε στην ΕΚΤΥΠΩΣΗ και πατάμε **ΜΕΤΡΗΤΑ** για να ελέγξουμε αυτό που γράψαμε. Η ΦΤΜ θα μας εκτυπώσει το προσωρινό αποτέλεσμα. Αν αυτό είναι σωστά γραμμένο μπορούμε να μεταβούμε στην θέση **ΕΓΓΡΑΦΗ ΦΟΡ. ΜΝΗΜΗ** και να πατήσουμε πάλι **ΜΕΤΡΗΤΑ** ώστε να μεταφερθεί το λεκτικό που μόλις γράψαμε μόνιμα στην φορολογική μνήμη της ΦΤΜ.

### **4.5 ΥΠΟΣΕΛΙΔΟ.**

Επιλέγουμε την λειτουργία ΥΠΟΣΕΛΙΔΟ.

Εμφανίζεται το παρακάτω μενού:

#### **ΥΠΟΣΕΛΙΔΟ**

ΓΡΑΜΜΗ 1 ΓΡΑΜΜΗ 2 ΓΡΑΜΜΗ 3 -ΚΕΝΟ -ΕΥΧΑΡΙΣΤΟΥΜΕ -ΕΥΧΑΡΙΣΤΟΥΜΕ ΔΠ (Διπλό Πλάτος) --ΕΥΧΑΡΙΣΤΟΥΜΕ ΠΟΛΥ

Πατάμε **ΜΕΤΡΗΤΑ** στην **ΓΡΑΜΜΗ 1** και η οθόνη μας εμφανίζει την επιλογή γραμματοσειράς για την ΓΡΑΜΜΗ1:

## **ΥΠΟΣΕΛΙΔΟ ΓΡΑΜΜΗ 1 0:ΚΑΝ 1:ΔΥ 2:ΔΠ 3:ΔΥΠ** που σημαίνει:

Πληκτρολογώντας τον αριθμό 0 έχουμε Κανονικούς χαρακτήρες, τον αριθμό 1 έχουμε χαρακτήρες με Διπλό Ύψος την αριθμό 2 χαρακτήρες με Διπλό Πλάτος και τον αριθμό 3 χαρακτήρες με Διπλό Ύψος και Πλάτος.

- Το κείμενο τυπώνεται **αυτόματα** στο **κέντρο** της απόδειξης.
- Μπορείτε να εισάγετε έως **32** χαρακτήρες **κανονικούς** ή με **διπλό ύψος**.
- Μπορείτε να εισάγετε έως **16** χαρακτήρες με **διπλό ύψος και πλάτος**.

Πληκτρολογούμε γραμματοσειρά και πατάμε **ΜΕΤΡΗΤΑ** Πληκτρολογούμε το περιεχόμενο της ΓΡΑΜΜΗΣ1 για πατάμε **ΜΕΤΡΗΤΑ**

Συνεχίζουμε με τον ίδιο τρόπο και στις υπόλοιπες γραμμές που χρειαζόμαστε.

Μπορούμε να χρησιμοποιήσουμε απ' ευθείας τις τελευταίες τρεις επιλογές του μενού που είναι έτοιμα υποσέλιδα. ( -ΚΕΝΟ / -ΕΥΧΑΡΙΣΤΟΥΜΕ / -ΕΥΧΑΡΙΣΤΟΥΜΕ ΔΠ (Διπλό Πλάτος) / -ΕΥΧΑΡΙΣΤΟΥΜΕ ΠΟΛΥ)

Απλά πηγαίνουμε επάνω στην κάθε μία και πατάμε **ΜΕΤΡΗΤΑ** για να την αποθηκεύσουμε στο υποσέλιδο χωρίς να γράψουμε τίποτα.

#### **4.6 ΠΑΡΑΜΕΤΡΟΙ.**

#### **Επιλέγουμε την λειτουργία ΠΑΡΑΜΕΤΡΟΙ.**

Εμφανίζεται το παρακάτω μενού:

#### **ΠΑΡΑΜΕΤΡΟΙ**

ΟΡΙΟ ΑΠΟΔΕΙΞΗΣ ΕΙΣΑΓΩΓΗ ΜΕ 0,00 ΓΕΝΙΚΗ ΕΠΑΝΑΛΗΨΗ ΓΡΑΜ/ΣΕΙΡΑ ΣΥΝΟΛΟΥ ΓΡΑΜ/ΣΕΙΡΑ ΝΟΜ. ΑΠΟΔ. ΚΙΝΟΥΜ.ΜΗΝΥΜΑ ΚΙΝΟΥΜ.ΜΗΝΥΜΑ ΧΕΙΡ. ΑΝΟΙΓΜΑ ΣΥΡΤΑΡΙ ΕΚΤΥΠΩΣΗ ΤΜΧ ΕΚΤΥΠΩΣΗ ΦΠΑ ΠΟΣΟΣΤΟ ΕΚΠΤΩΣΗΣ ΠΟΣΟΣΤΟ ΑΥΞΗΣΗΣ ΤΙΜΗ ΕΙΣΙΤΗΡΙΟΥ Ε1 ΑΝΑΦΟΡΑ ΧΕΙΡΙΣΤΩΝ ΠΡΙΝ ΤΟ Ζ ΑΡΙΘΜΟΣ ΜΗΧΑΝΗΣ BCR SCALE ΠΡΟΘΕΜΑ BCR SCALE ΠΟΣΟ ΖΥΓΑΡΙΑ PC LINK DISPLAY CONTRAST (Αντίθεση οθόνης) DISPLAY OFF EXT DISPLAY 2X20 EKTYΠΩΣΗ ΕΙΔΟΥΣ EKTYΠΩΣΗ ΚΩΔ.ΕΙΔΟΥΣ ONLINE PLU ΧΩΡΙΣ ΧΕΙΡΙΣΤΕΣ ΕΠΟΜΕΝΗ ΣΥΝΤHΡΗΣΗ LAN IP ADDRESS LAN SUBNET LAN GATEWAY ΑΡΧΕΙΟ ΠΩΛΗΣΕΩΝ

#### **4.6.0 ΑΡΙΘΜΟΣ ΜΗΧΑΝΗΣ**

Αρίθμηση πολλών DATECS CTR-410 με ίδιο ΑΦΜ από 1 έως 99.

## **4.6.1 ΑΝΟΙΓΜΑ ΣΥΡΤΑΡΙ**

0=Όχι 1=Ναι

## **4.6.2 ΑΝΑΦΟΡΑ ΧΕΙΡΙΣΤΩΝ ΠΡΙΝ ΤΟ Ζ**

0=Όχι 1=Ναι

## **4.6.3 ΠΟΣΟΣΤΟ ΕΚΠΤΩΣΗΣ**

Προγραμματίζουμε το πλήκτρο έκπτωσης με το ποσοστό που επιθυμούμε από 0 έως 99.99.

## **4.6.4 ΠΟΣΟΣΤΟ ΑΥΞΗΞΗΣ**

Προγραμματίζουμε το πλήκτρο αύξησης με το ποσοστό που επιθυμούμε από 0 έως 99.99.

## **4.6.4 ΟΡΙΟ ΑΠΟΔΕΙΞΗΣ**

Προγραμματίζουμε το μέγιστο σύνολο που μπορεί να έχει μια απόδειξη. 0= χωρίς όριο.

## **4.6.5 ΕΙΣΑΓΩΓΗ ΜΕ 0.00**

Πληκτρολογώντας 0 (μηδέν) η ΦΤΜ δέχεται τους αριθμούς χωρίς υποδιαστολή (ΠΧ. Για μια αξία 10 ευρώ πατάμε 10 και έχουμε ως αποτέλεσμα 10.00) Πληκτρολογώντας 1 (ένα) η ΦΤΜ δέχεται τους αριθμούς με υποδιαστολή. (ΠΧ. Για μια αξία δέκα ευρώ πατάμε 1000 και έχουμε ως αποτέλεσμα 10.00

## **4.6.6 ΓΕΝΙΚΗ ΕΠΑΝΑΛΗΨΗ**

0=Όχι 1=Ναι Για να κρατά στην μνήμη την αξία που πληκτρολογήθηκε σε κάθε τμήμα μετά το κλείσιμο της απόδειξης. ΠΧ. Αν κόψουμε μια απόδειξη 10 ευρώ στο τμήμα ένα, η ΦΤΜ θα θυμάται το ποσόν που κόπηκε σε αυτό το τμήμα και θα το επαναλαμβάνει κάθε φορά που θα πατάμε απ' ευθείας το συγκεκριμένο τμήμα.

### **4.6.7 ΓΡΑΜ/ΣΕΙΡΑ ΣΥΝΟΛΟΥ**

0=Κανονική 1=Διπλό Ύψος 2=Διπλό Πλάτος 3=Διπλό Ύψος και Πλάτος

### **4.6.8 ΓΡΑΜ/ΣΕΙΡΑ ΝΟΜ. ΑΠΟΔ.**

0=Κανονική 1=Διπλό Ύψος 2=Διπλό Πλάτος 3=Διπλό Ύψος και Πλάτος

## **4.6.9 ΤΙΜΗ ΕΙΣΙΤΗΡΙΟΥ**

Προγραμματίζουμε το πλήκτρο ΕΙΣΙΤΗΡΙΟ πληκτρολογώντας την αξία του.

## **4.6.10 ΖΥΓΑΡΙΑ**

0=Όχι 1=Ναι Για την ενεργοποίηση της σύνδεσης του ζυγού.

## **4.6.11 BCR SCALE ΠΡΟΘΕΜΑ**

Αφορά το πρόθεμα (δύο πρώτα ψηφία) του ζυγού ετικέτας. Από 0 έως 99.

**ΕΓΧΕΙΡΙΔΙΟ ΧΡΗΣΗΣ DATECS CTR-410 SOLIDUS 2013**

### **4.6.12 BCR SCALE ΠΟΣΟ**

Επιλέγουμε αν η ετικέτα του ζυγού περιέχει αξία ή βάρος.

#### **4.6.13 PC-LINK**

0=ΌΧΙ 1=SERIAL 2=ETHERNET

#### **4.6.14 EXT DISPLAY 2X20**

0= 2 σειρές Χ 16 χαρακτήρες 1= 2 σειρές Χ 20 χαρακτήρες.

#### **4.6.15 ΚΙΝΟΥΜΕΝΟ ΜΗΝΥΜΑ**

Έως 100 χαρακτήρες

#### **4.6.16 ΚΙΝΟΥΜΕΝΟ ΜΗΝΥΜΑ XEΙΡΙΣΤΗ**

0=Όχι 1=Ναι Αν θα εμφανίζεται το κινούμενο μήνυμα στη οθόνη του χειριστή

#### **4.6.17 ΕΚΤΥΠΩΣΗ ΤΜΧ**

Για εκτύπωση τεμαχίων στην απόδειξη 0=Όχι 1=Ναι

#### **4.6.18 ΕΚΤΥΠΩΣΗ ΦΠΑ**

Για εκτύπωση του ΦΠΑ στην απόδειξη 0=Όχι 1=Ναι

#### **4.6.19 ΑΝΟΙΓΜΑ ΣΥΡΤΑΡΙ**

Αν θα ανοίγει το συρτάρι αυτόματα με το τέλος της απόδειξης 0=Όχι 1=Ναι

#### **4.6.20 ΕΚΤΥΠΩΣΗ ΕΙΔΟΥΣ**

Επιλέγει τον τρόπο εκτύπωσης του είδους στην απόδειξη.

0: Θα εκτυπώνει μέχρι 16 χαρακτήρες των περιγραφών.

1: Θα εκτυπώνει την πλήρη περιγραφής σε όσες γραμμές χρειάζονται.

#### **4.6.21 ΕΚΤΥΠΩΣΗ ΚΩΔΙΚΟΥ ΕΙΔΟΥΣ**

Επιλέγουμε το εαν θα εκτυπώνεται ο κωδικός του είδους στις αποδείξεις 0=Όχι 1=Ναι

#### **4.6.22 ONLINE PLU**

Αφορά online σύνδεση με server και κατάλληλο λογισμικό.

#### **4.6.23 ΕΠΟΜΕΝΗ ΣΥΝΤΗΡΗΣΗ**

Μήνυμα επόμενης συντήρησης ηη/μμ/χχ. Ορίζετε την ημερομηνία που θα βγει το μήνυμα της επόμενης συντήρησης.

#### **4.6.24 ΧΩΡΙΣ ΧΕΙΡΙΣΤΕΣ**

1=Ναι 0=Όχι Για να ζητά ή όχι κωδικό χειριστή. Αυτό δεν ισχύει για τον κωδικό προγραμματισμού.

## **4.6.25 LAN IP ADDRESS, LAN SUBNET, LAN GATEWAY**

Ρυθμίσεις για LAN. Οι διευθύνσεις IP είναι της μορφής 192168001021

## **4.6.26 DISPLAY CONTRAST**

Ρύθμιση αντίθεσης οθόνης

## **4.6.27 DISPLAY ΟFF**

Αφορά στο χρόνο στον οποίο θα κλείνει η ΦΤΜ τον φωτισμό των οθονών εφόσον λειτουργεί χωρίς τροφοδοσία AC.

## **ΣΥΝΔΕΣΕΙΣ ΠΕΡΙΦΕΡΙΑΚΩΝ**

Το BARCODE Scanner συνδέεται μόνο στη θύρα COM1. Για σύνδεση Εξωτερικής Οθόνης πελάτη : συνδέουμε την Οθόνη στην θύρα COM2, Και επιλέγουμε PC-LINK=0 ή 2 και ΖΥΓΑΡΙΑ=0. Για σύνδεση Ζυγαριάς : συνδέουμε την ζυγαριά στην θύρα COM2, Και επιλέγουμε PC-LINK=0 και ΖΥΓΑΡΙΑ=1.

## **4.7 ΧΕΙΡΙΣΤΕΣ.**

Σε αυτή τη θέση μπορούμε να ορίσουμε το όνομα του κάθε χειριστή και τον κωδικό πρόσβασης στην ΦΤΜ. Ο κωδικός πρόσβασης δεν ξεπερνά τα 8 ψηφία. Για να λειτουργήσει η ΦΤΜ με χειριστές θα χρειαστεί να ενεργοποιήσουμε αυτή τη λειτουργία (βλέπε στο κεφάλαιο ΠΑΡΑΜΕΤΡΟΙ την παράμετρο **ΧΩΡΙΣ ΧΕΙΡΙΣΤΕΣ**).

Εμφανίζεται το παρακάτω μενού:

### **ΧΕΙΡΙΣΤΕΣ**

ΧΕΙΡΙΣΤΗΣ 1 ΧΕΙΡΙΣΤΗΣ 2 ΧΕΙΡΙΣΤΗΣ 3

… ΧΕΙΡΙΣΤΗΣ 30

Για να προγραμματίσουμε τον **ΧΕΙΡΙΣΤΗ 1** τον επιλέγουμε με το πλήκτρο **ΜΕΤΡΗΤΑ.** Βρισκόμαστε στο πεδίο ΟΝΟΜΑ του χειριστή. Πληκτρολογούμε το ΟΝΟΜΑ και πατάμε **ΜΕΤΡΗΤΑ.** Βρισκόμαστε στο πεδίο ΚΩΔΙΚΟΣ Πληκτρολογούμε το κωδικό πρόσβασης του χειριστή και πατάμε **ΜΕΤΡΗΤΑ.** Βρισκόμαστε στο πεδίο EASY BARCODE Πατάμε **1** αν έχει δικαίωμα ή **0** αν δεν έχει και **ΜΕΤΡΗΤΑ.** Βρισκόμαστε στο πεδίο ΕΚΠΤΩΣΕΙΣ Πατάμε **1** αν έχει δικαίωμα ή **0** αν δεν έχει και **ΜΕΤΡΗΤΑ.** Βρισκόμαστε στο πεδίο ΑΥΞΗΣΕΙΣ Πατάμε **1** αν έχει δικαίωμα ή **0** αν δεν έχει και **ΜΕΤΡΗΤΑ.**

Βρισκόμαστε στο πεδίο ΤΙΜΕΣ ΗΜΕΡΑΣ Πατάμε **1** αν έχει δικαίωμα ή **0** αν δεν έχει και **ΜΕΤΡΗΤΑ.** Βρισκόμαστε στο πεδίο ANAΦΟΡΕΣ Πατάμε **1** αν έχει δικαίωμα ή **0** αν δεν έχει και **ΜΕΤΡΗΤΑ.** Βρισκόμαστε στο πεδίο ΕΚΔΟΣΗ Ζ Πατάμε **1** αν έχει δικαίωμα ή **0** αν δεν έχει και **ΜΕΤΡΗΤΑ.** Βρισκόμαστε στο πεδίο ΠΡΟΓΡΑΜΜΑΤΙΣΜΟΣ ΕΙΔΩΝ Πατάμε **1** αν έχει δικαίωμα ή **0** αν δεν έχει και **ΜΕΤΡΗΤΑ.**

*Αν ο χειριστής δεν έχει δικαίωμα να κάνει εκπτώσεις ή αυξήσεις , τότε τα αντίστοιχα πλήκτρα ποσοστιαίας και αξιακής έκπτωσης ή αύξησης δεν θα λειτουργούν και θα του εμφανίζει το μήνυμα ΟΧΙ ΔΙΚΑΙΩΜΑ ΠΑΤΗΣΤΕ (C).*

#### **4.8 Φ.Π.Α.**

#### **Επιλέγουμε την λειτουργία Φ.Π.Α.**

Εμφανίζεται το παρακάτω μενού:

#### **ΣΥΝΤΕΛΕΣΤΕΣ ΦΠΑ**

ΦΠΑ Α ΦΠΑ Β ΦΠΑ Γ ΦΠΑ Δ ΕΓΓΡΑΦΗ ΦΟΡ. ΜΝΗΜΗ

#### **Αλλαγή Φ.Π.Α.**

#### **Παράδειγμα για ΦΠΑ Α.**

Πληκτρολογούμε την νέα τιμή του ΦΠΑ Α. Πατάμε **ΜΕΤΡΗΤΑ** Με τον ίδιο τρόπο αλλάζουμε και τους υπόλοιπους συντελεστές.

Προχωρούμε σε άλλες αλλαγές αν χρειάζεται. Οι νέες τιμές των συντελεστών αποθηκεύονται προσωρινά.

Για να εγγραφούν οι συντελεστές στην φορολογική μνήμη επιλέγουμε **ΕΓΓΡΑΦΗ ΦΟΡ.ΜΝΗΜΗ**

Θα μεταβούμε αυτομάτως στο προηγούμενο μενού.

## **ΚΕΦΑΛΑΙΟ 5 : Κάρτα μνήμης SD και συνοδευτικό λογισμικό**

Η DATECS CTR-410 είναι εξοπλισμένη με ηλεκτρονικό ημερολόγιο. Το ηλεκτρονικό ημερολόγιο τηρείται σε ειδική κάρτα μνήμης SD χωρητικότητας 2GB.

## **5.1 Περιεχόμενο κάρτας SD και διαφύλαξη δεδομένων σε Η/Υ.**

Η ΦΤΜ και το συνοδευτικό λογισμικό σε καμία περίπτωση δεν σβήνουν ή τροποποιούν αρχεία ηλεκτρονικού ημερολογίου προηγούμενων ημερών.

Οποιαδήποτε τροποποίηση των αρχείων αυτών με εξωτερικό τρόπο μπορεί να βλάψει την ακεραιότητα των δεδομένων που εμπεριέχονται στα αρχεία αυτά.

Σύμφωνα με τις κείμενες διατάξεις του K.B.Σ. οφείλετε να τηρείτε τα αρχεία ηλεκτρονικού ημερολογίου για τουλάχιστον 6 χρόνια.

Η μεταφορά των αρχείων αυτών για μόνιμη αποθήκευση σε Η/Υ είναι ευθύνη του κατόχου.

## **5.2 Μεταφορά δεδομένων ηλεκτρονικού ημερολογίου σε Η/Υ.**

Η συσκευασία του ΦΗΜ περιέχει το σειριακό καλώδιο σύνδεσης του ΦΗΜ με H/Y και CD-ROM με το πρόγραμμα ανάγνωσης αρχείων Ηλεκτρονικού Ημερολογίου.

Το πρόγραμμα ονομάζεται setup\_CTR\_EJ\_G2.exe και είναι συμβατό με όλες τις εκδόσεις Windows 32&64 bit.

Μετά την εγκατάσταση του δημιουργεί στην επιφάνεια εργασίας εικονίδιο CTR EJ READER. To εκτελούμε.

Από τις ρυθμίσεις μπορούμε να αλλάξουμε το φάκελο αποθήκευσης των αρχείων. Προκαθορισμένος φάκελος είναι ο : C:\DATECS\CTR\[AΡΙΘΜΟΣ ΜΗΤΡΩΟΥ ΦΗΜ]\

#### . **5.2.1 Μεταφορά δεδομένων από την ΦΤΜ.**

Στην εφαρμογή πατάμε το κουμπί [Από ΦΤΜ]. Βεβαιωνόμαστε ότι η ΦΤΜ είναι στο κεντρικό μενού, Επιλέγουμε την σειριακή θύρα στην οποία είναι συνδεδεμένη η ΦΤΜ και πατάμε [Λήψη αρχείων].

Η εφαρμογή θα ζητήσει επιβεβαίωση για την δημιουργία των αρχείων. Στην συνέχεια η εφαρμογή θα δημιουργήσει τα νέα αρχεία.

# **ΚΕΦΑΛΑΙΟ 6 : Εντοπισμός και επίλυση προβλημάτων**

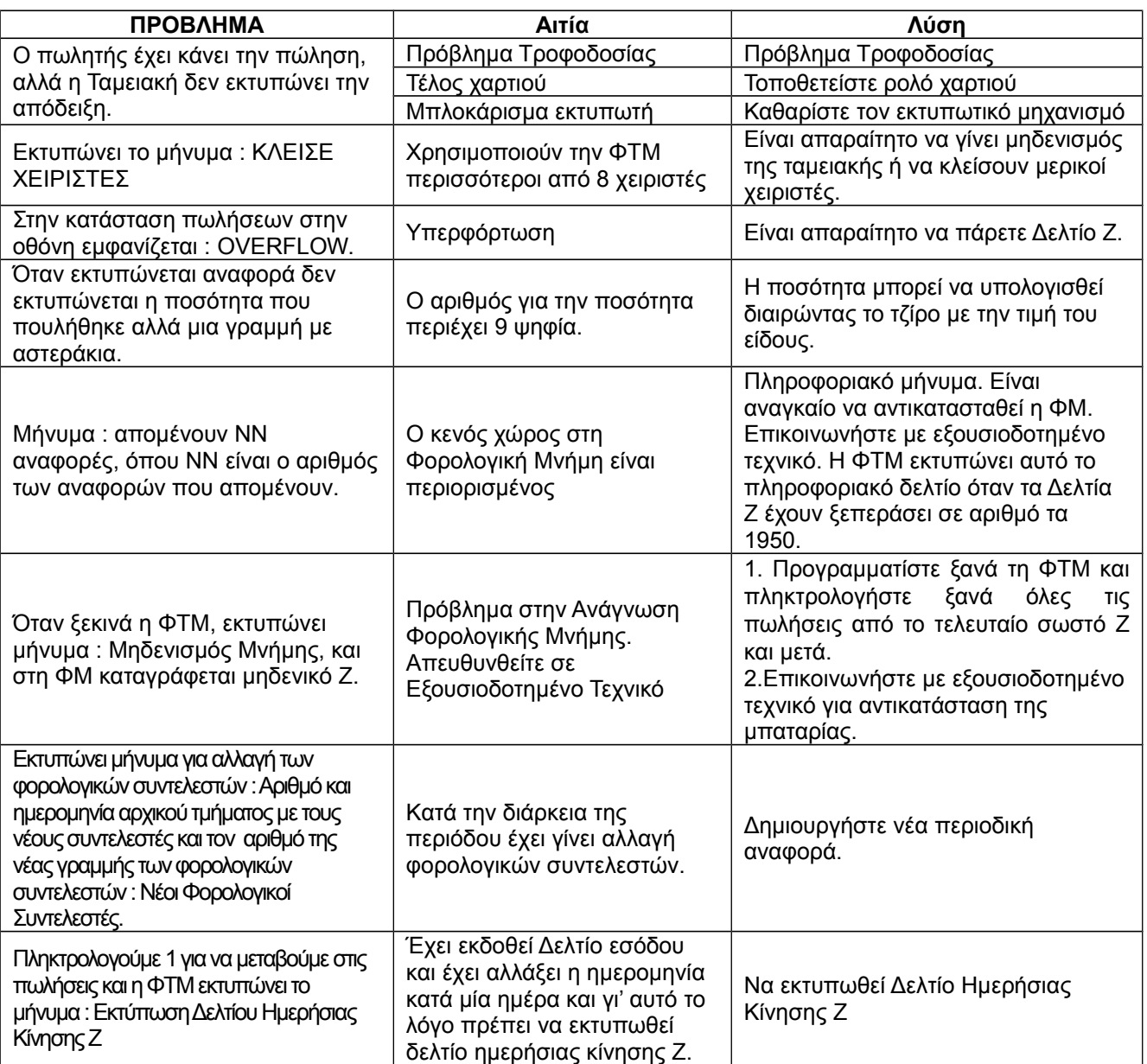